# **РУКОВОДСТВО ПОЛЬЗОВАТЕЛЯ**

#### **Оглавление**

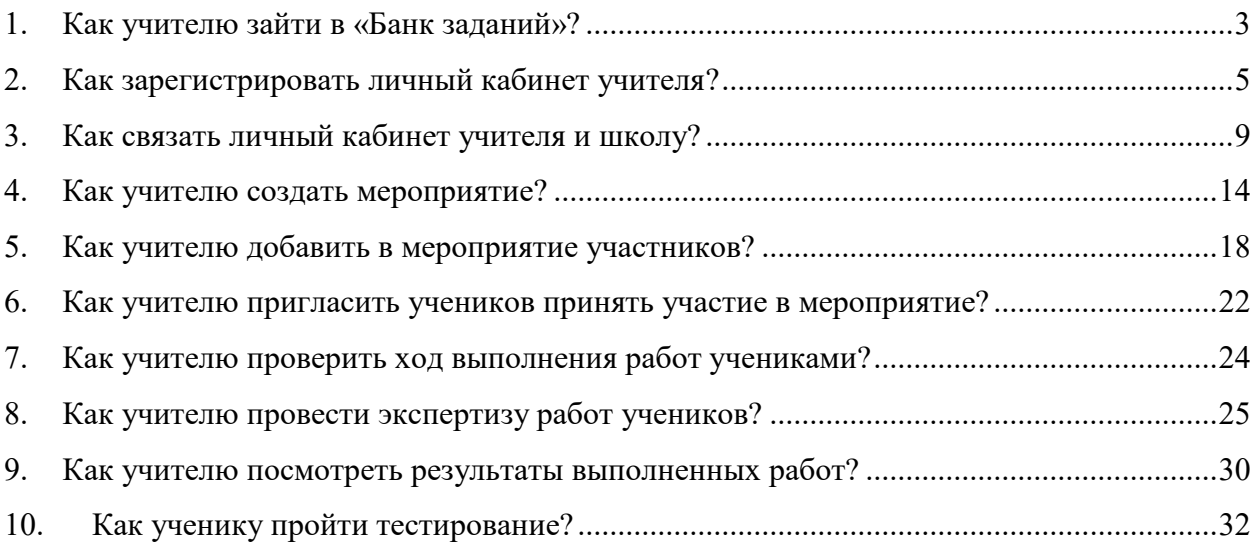

## **1.Как учителю зайти в «Банк заданий»?**

**Illian** 1

На главной странице выберете клопку «Войти как учитель»

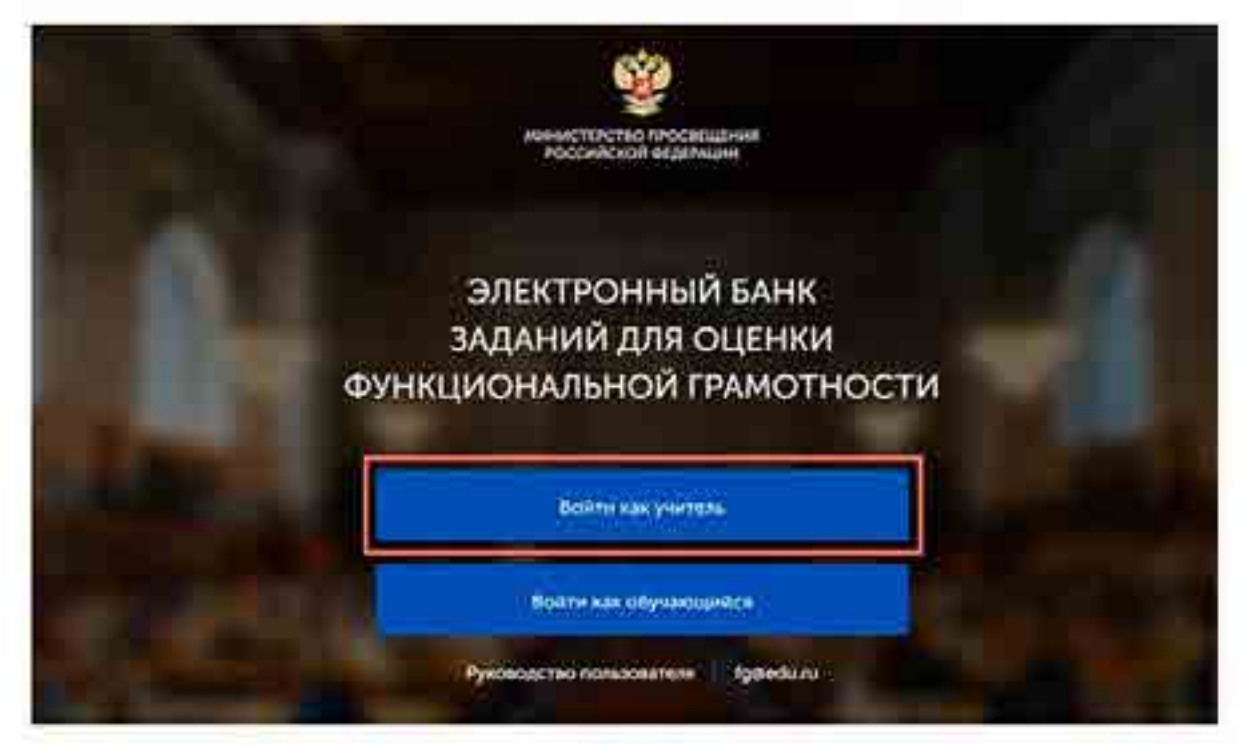

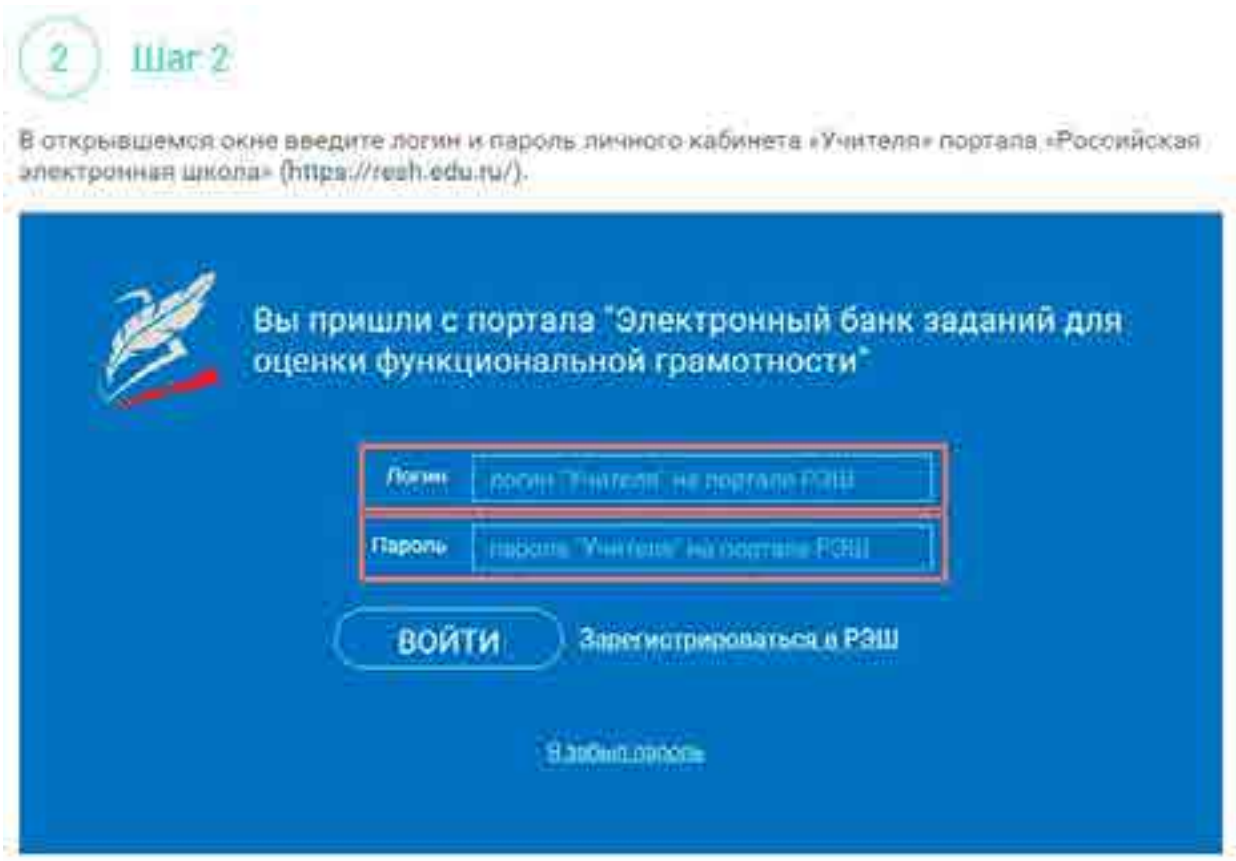

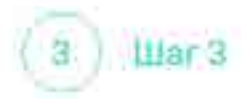

Накмите кнопку «Войти».

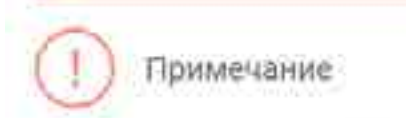

В случае отсутствия учетной записи «Учитель» на портале «Российская электронная школа» см.<br>раздел «Как зарегистрировать личный кабинет учителя?»

### **2.Как зарегистрировать личный кабинет учителя?**

Шагт ï

На главной отранице выберете кнопку «Войти кок учитель»

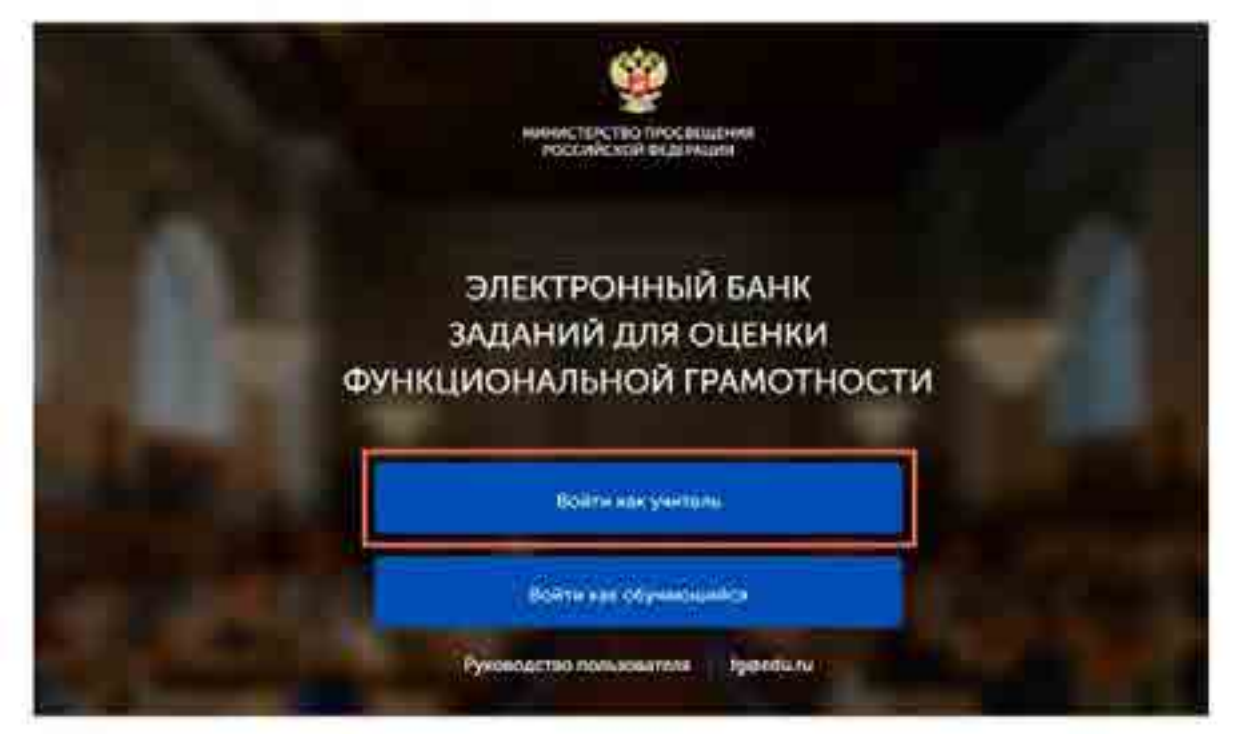

 $\mu$ ar 2 ğ,

Перейдите по сошлке -Зарегистрироваться в РЭШ».

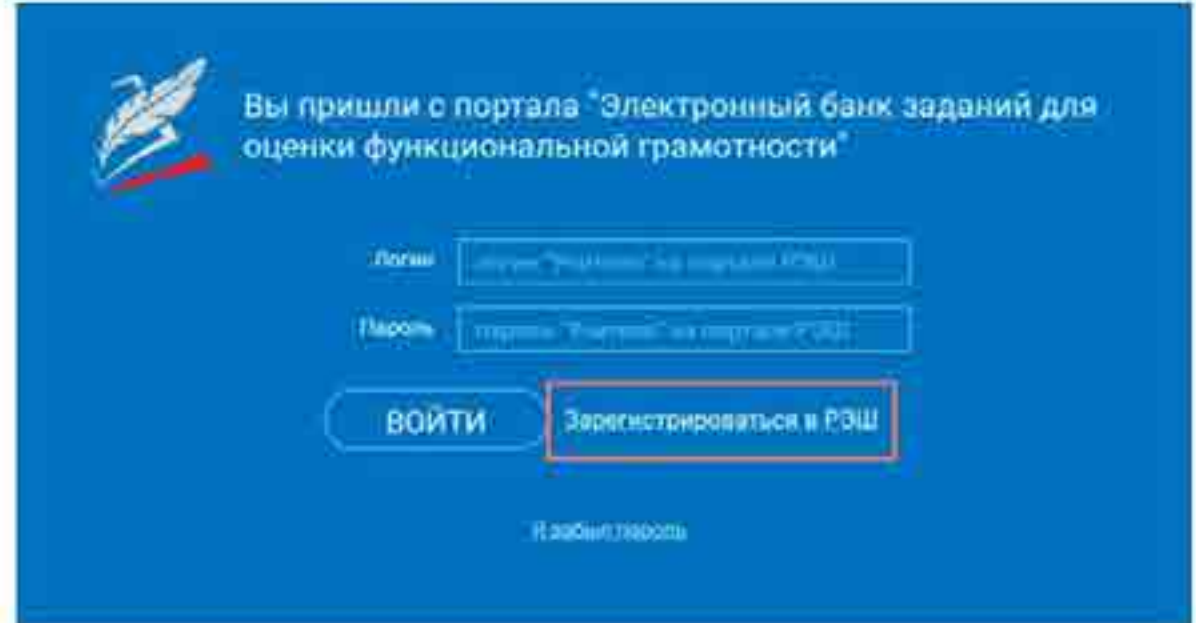

 $\overline{3}$ Шаг 3

В открывшемся окне заполните все поля.

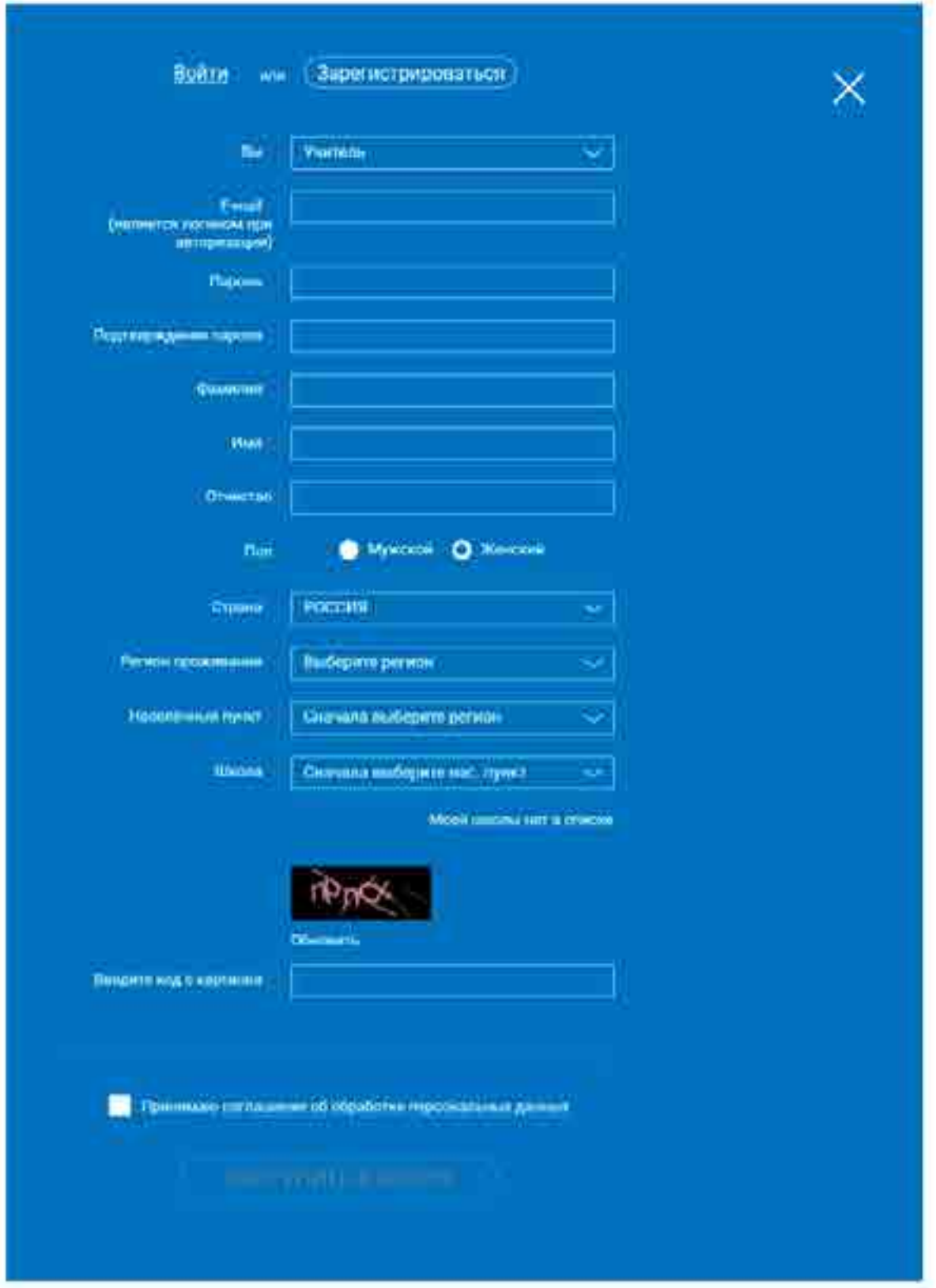

War 4 4

После заполнения нажмите «Поступить в школу».

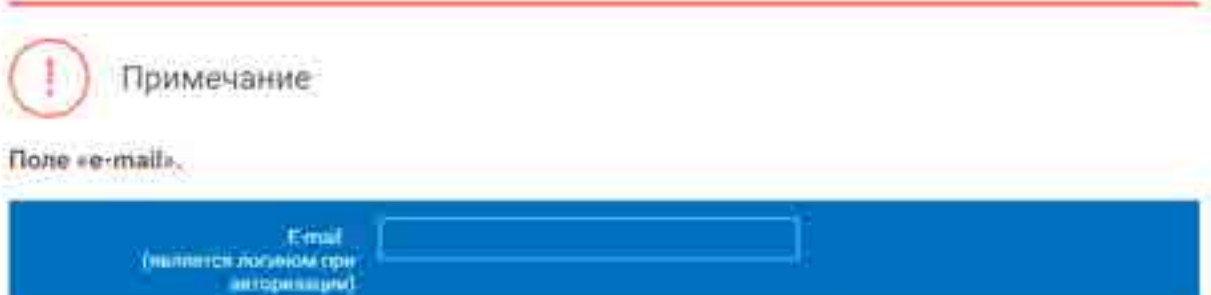

На указанный е-ткаіі будут приходить все системные письма и сообщения.

Поле «Школа».

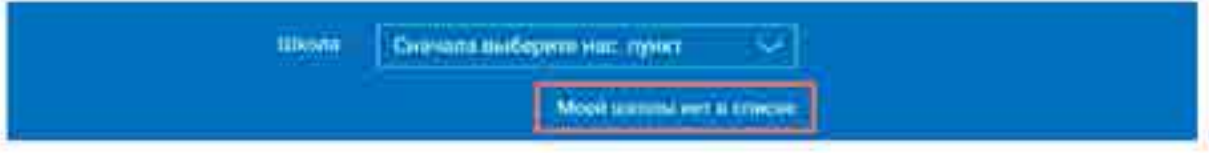

В случае отсутствия школы в выпадеющем списке необходимо направить сообщение оператору, выбрав ссылку «Моей школы нет в списке»

В открывшемся окне заполните форму обращения.

Для этого необходимо указать ИНН школы (обычно документ с ИНН размещается на официальном сайте учебного заведения).

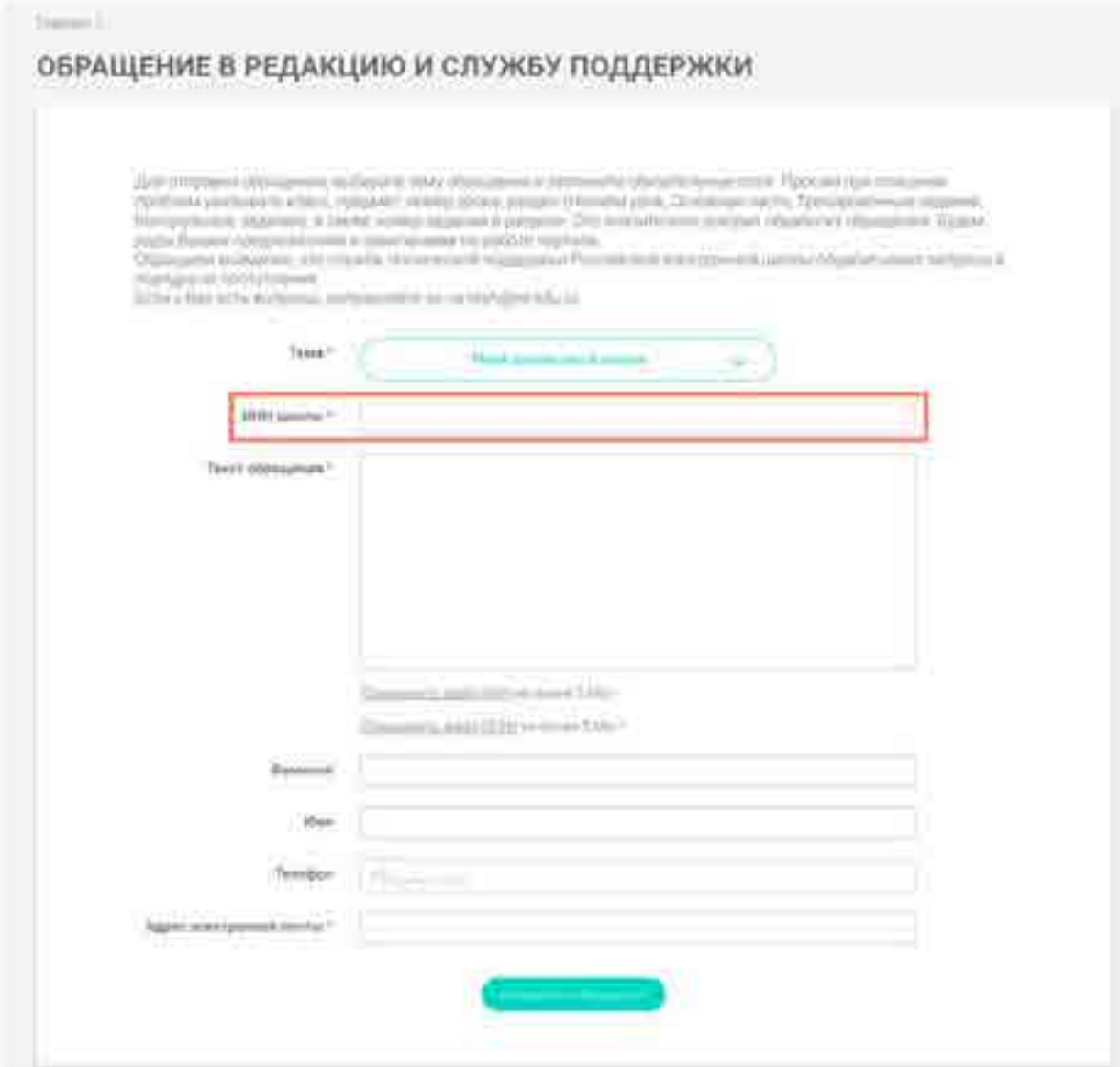

Нажмите «Отправить обращение».

После того как ваша школа появится в списке (объекно добавление невого учреждения с учетом<br>noes проверок аанимает несколько дней), можно вернуться к процессу регистрации.

### **3.Как связать личный кабинет учителя и школу?**

1 War 1 Авториаунтесь на портале «Российской электронной школы» в роли «Учитель» (https://resh.edu.ru) Buillepare pash Calls or sullcom Doto hoodway Butlooitte perroripativio passemone i 2 MS a discrease from A oil your Form Agnec aren't coveral thoughtpn@gmail.com novitar<sup>4</sup> -basedom -Иванови  $16h+n =$ **Ations** Отчество Ивановна Дать рождения Don. Myxciosa C Kercusit CTDING - POCCISE

 $10ar 2$ ź

В личном кабинете зайдите в раздел «Редактировать профиль».

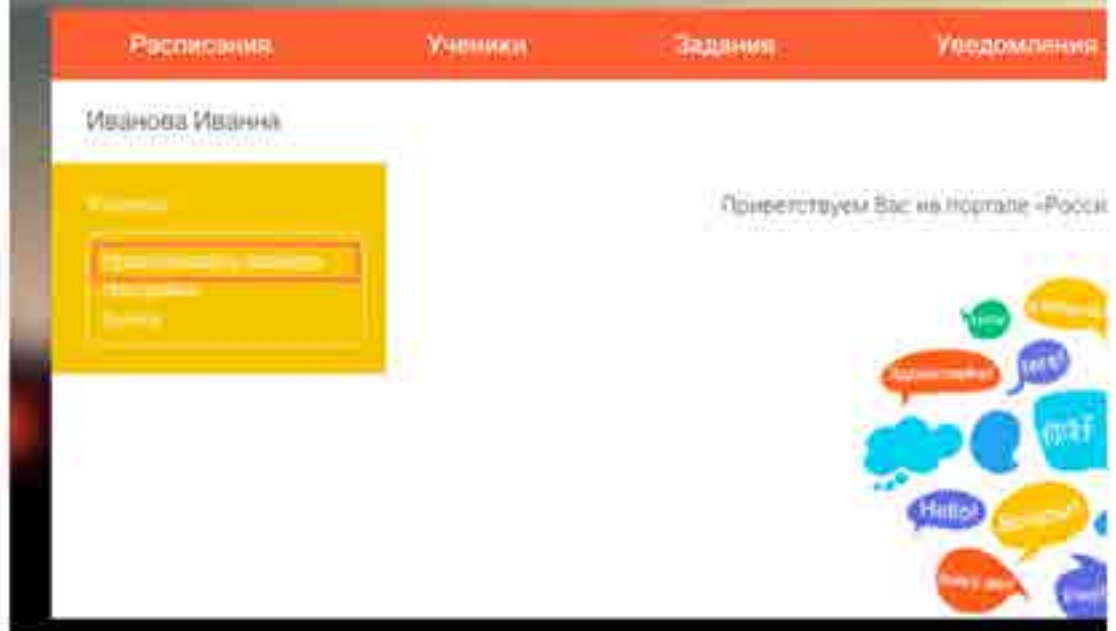

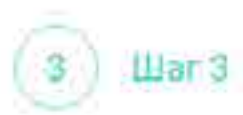

Заполните поля «Регион проживания», «Населенный пункт», «Школа».

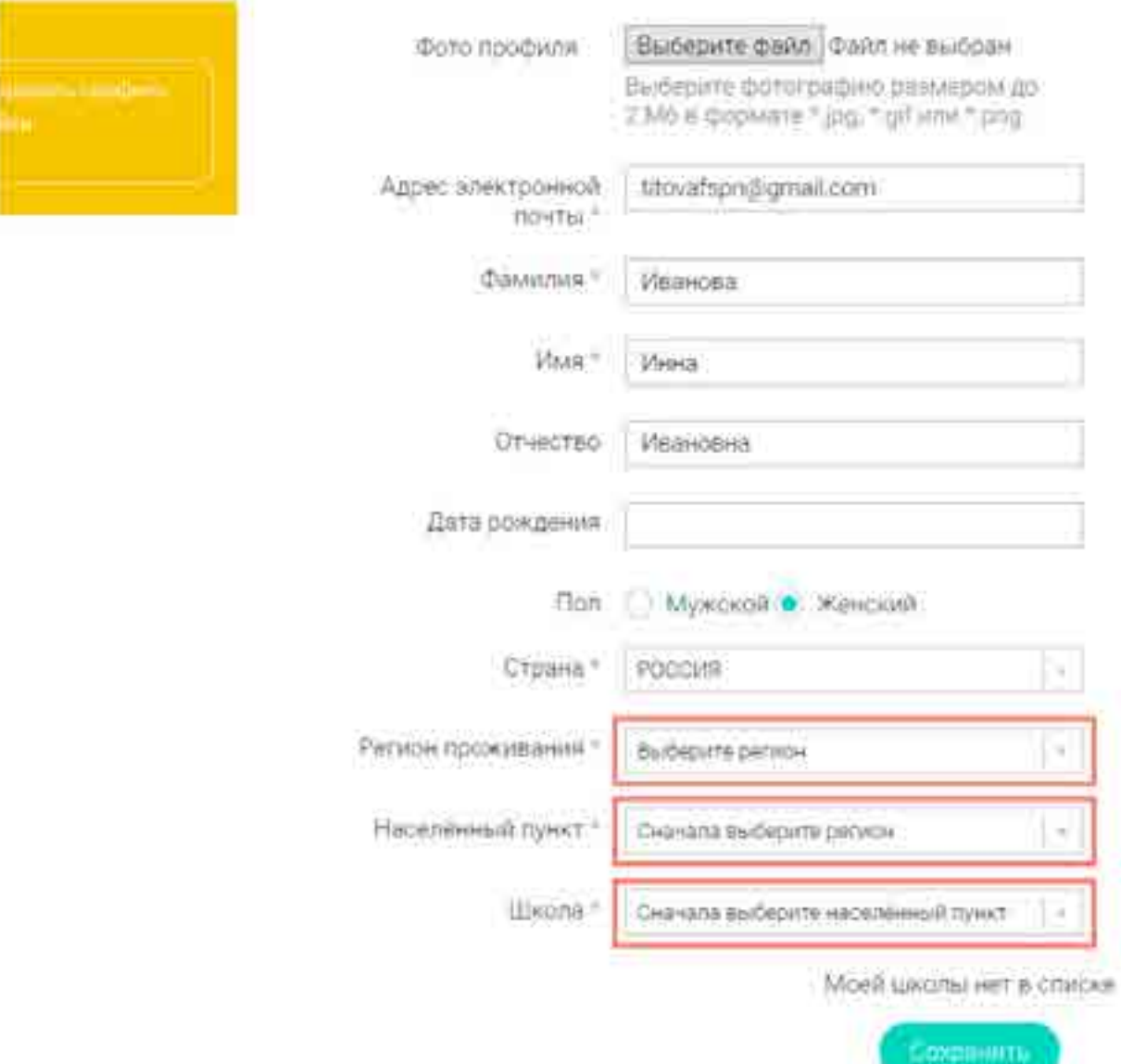

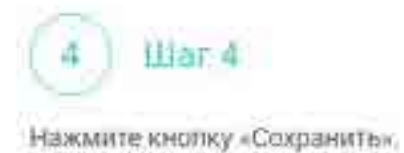

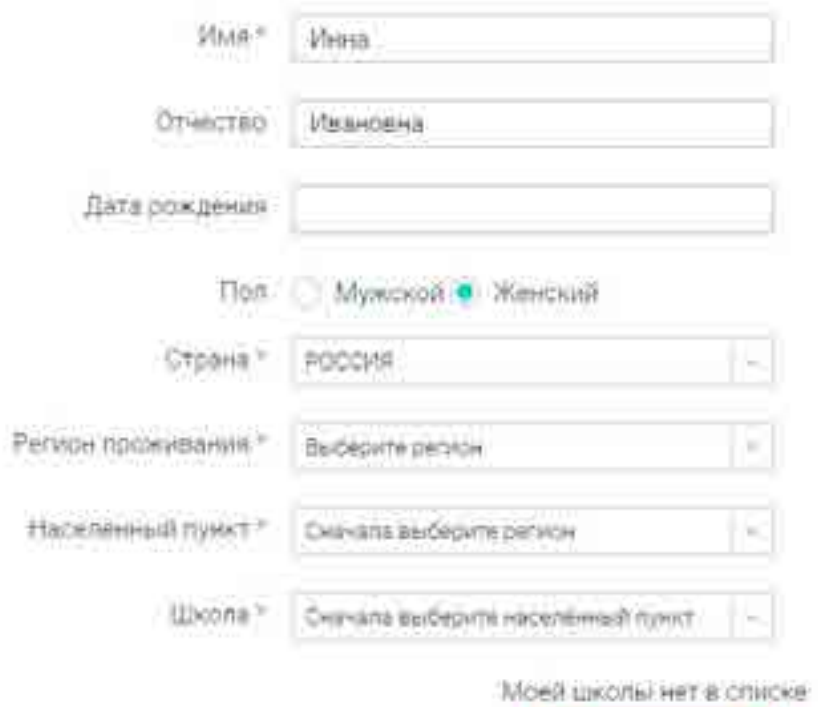

**Community** 

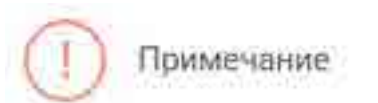

В случае отсутствия школы в выпадающем списке необходимо направить сообщение оператору,<br>выбрав ссылку «Моей школы нет в списке»

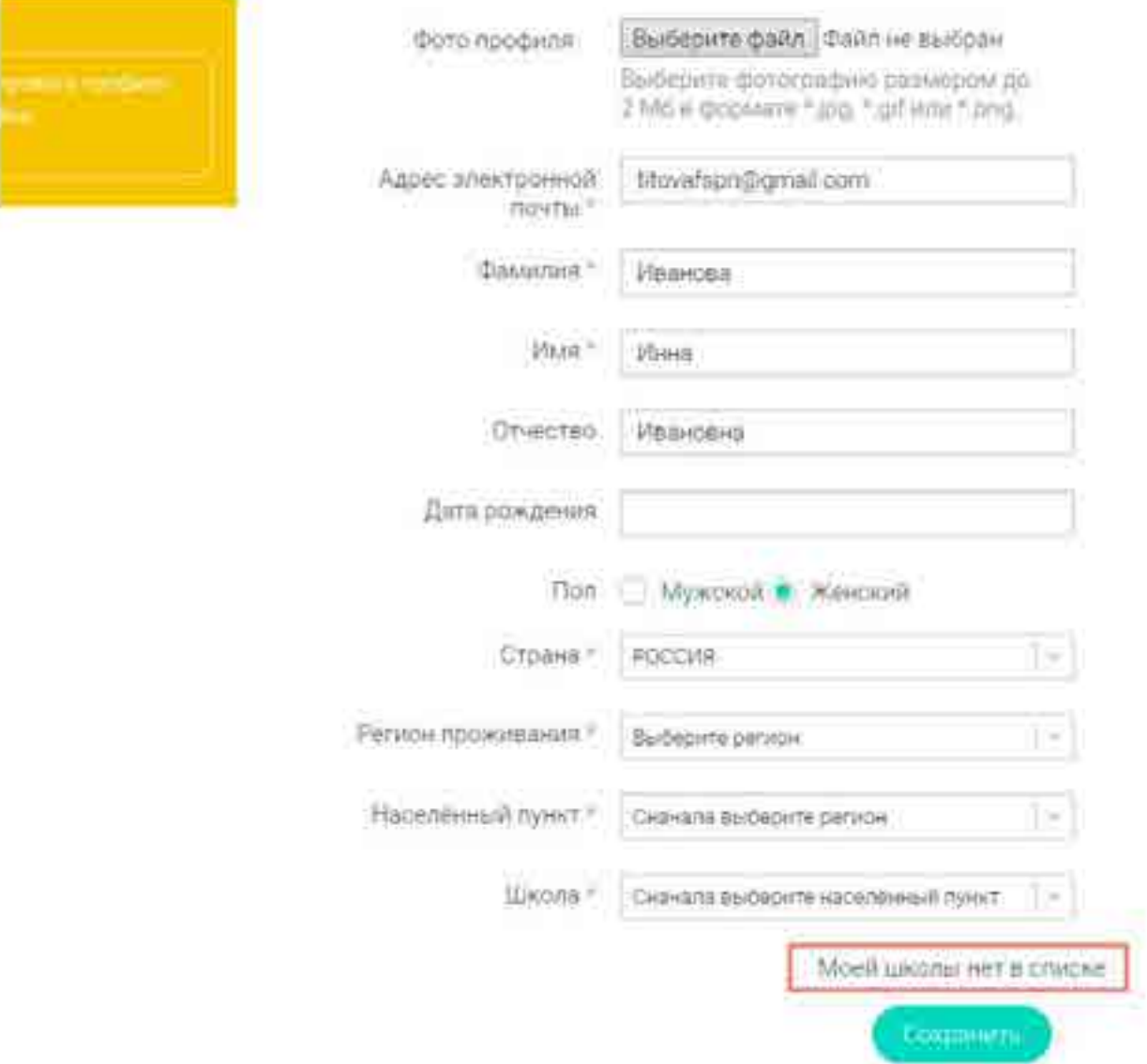

В открывшемся окне заполните форму обращения.

Для этого необходимо указать ИНН школы (объемо документ с ИНН размещается на официальном сайте учебного заведения).

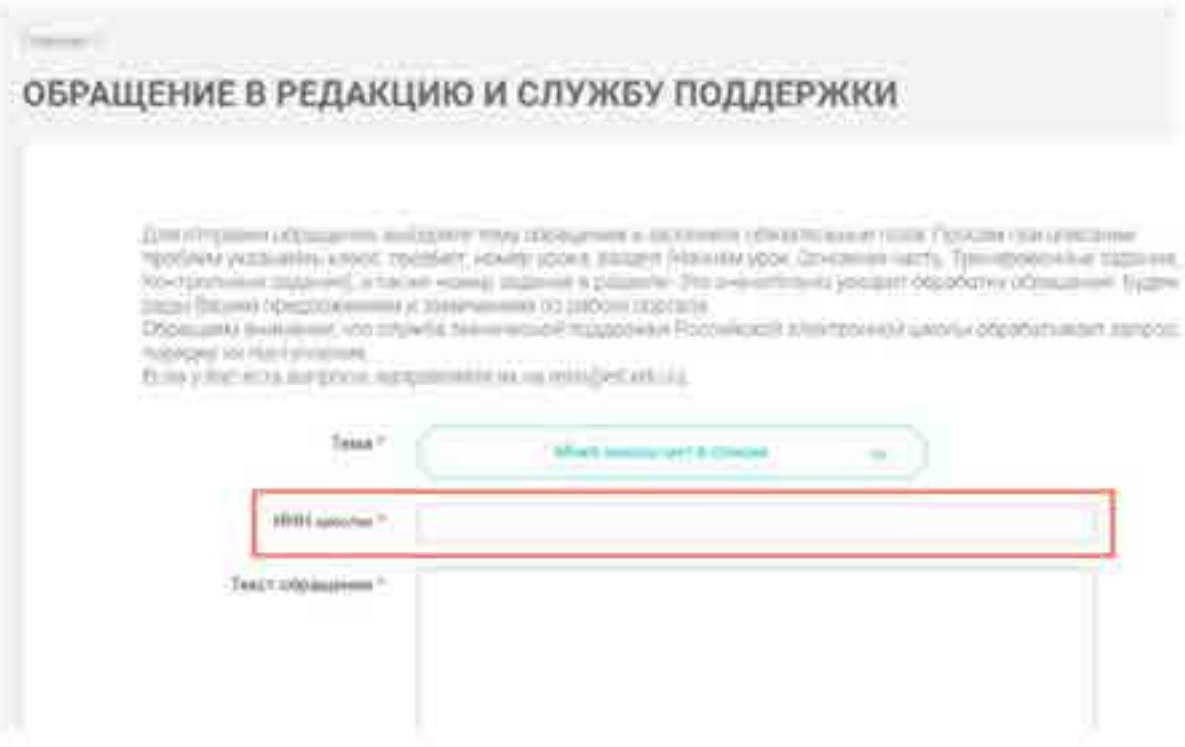

#### Нажмите «Отправить обращение».

После того как ваша школа появится в списке (обычно добавление нового учреждения с учетом всех проверок занимает несколько дней), можно вернуться к процессу регистрации.

## **4.Как учителю создать мероприятие?**

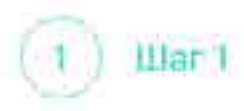

В разделе «Мероприятия» нажмите на кнопку «Создать мероприятия»

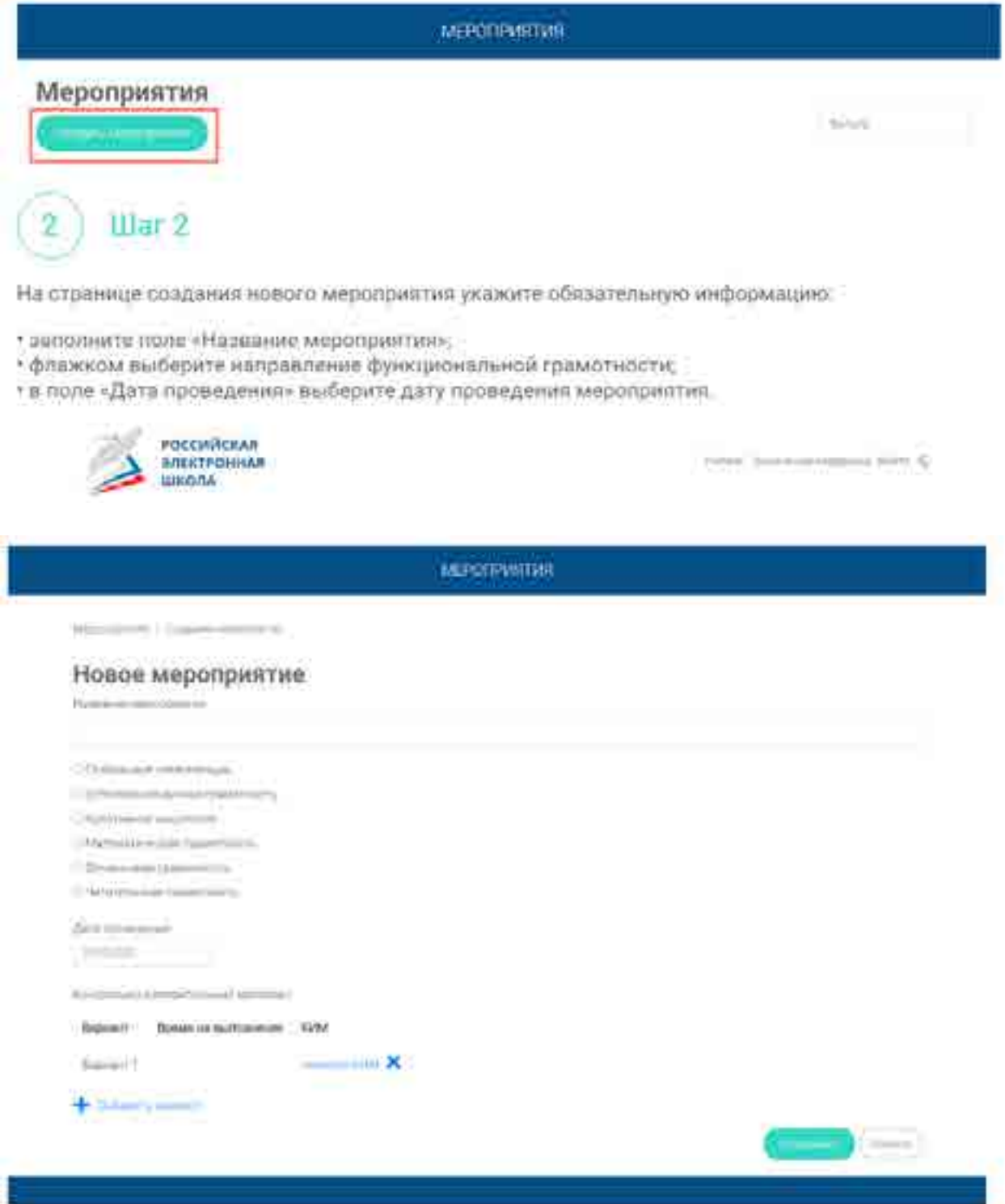

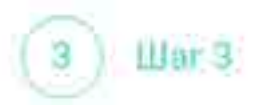

Укажите контрольно-измерительные материалы (далее - КИМ) для каждого варианта. Для этого нажмите на кнопку «Укажите КИМ» напротив варианта.

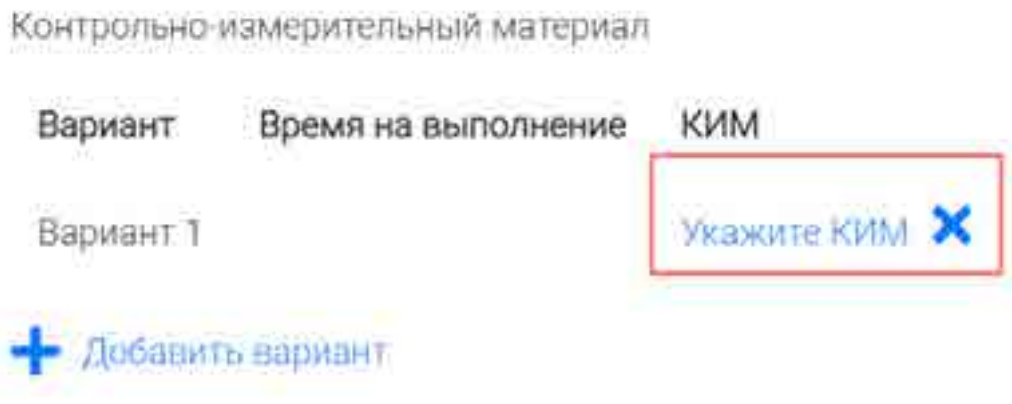

В открывшимся всплывающем окне выберите КИМ из перечня доступных, нажмите кнопку «Выбрать». Выбраиный КИМ отобразится на странице создания мероприятия.

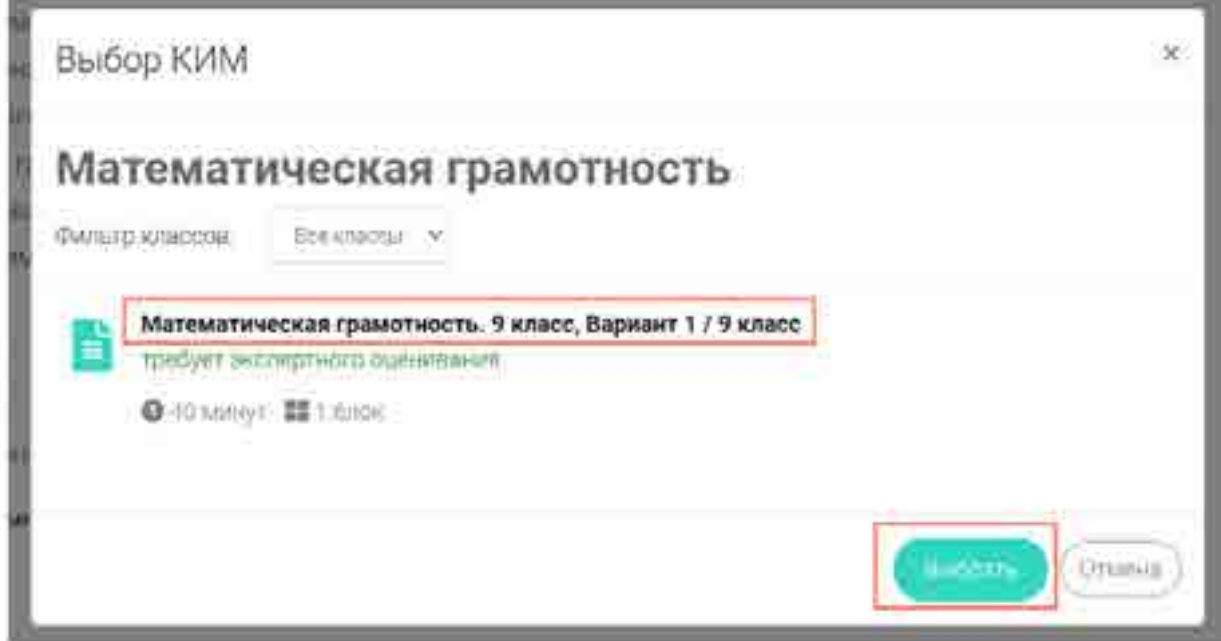

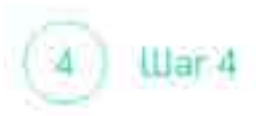

Для изменения указанного КИМ нажмите на его наименование и затем выберите другой КИМ: для удаления указанного КИМ нажмите на кнопку Х напротив его наименования.

Контролько-измерительный материал

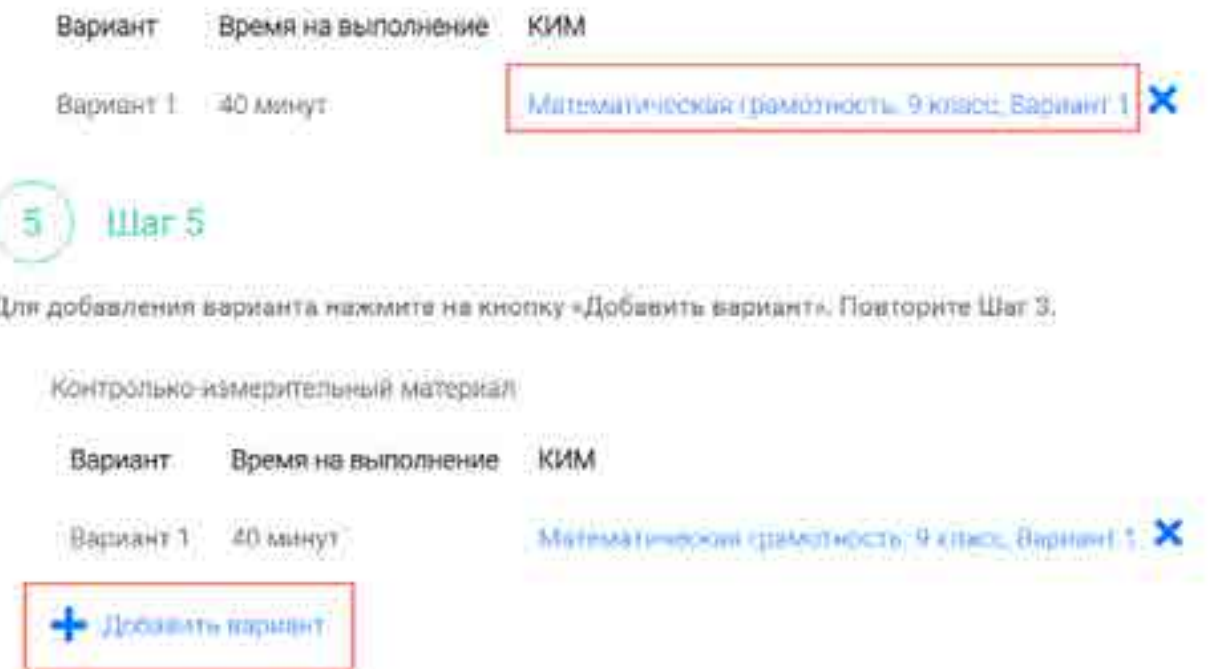

War 6  $\vec{b}$ 

Убедитесь, что внесены все параметры мероприятия, и нажмите на кнопку «Сохранить».

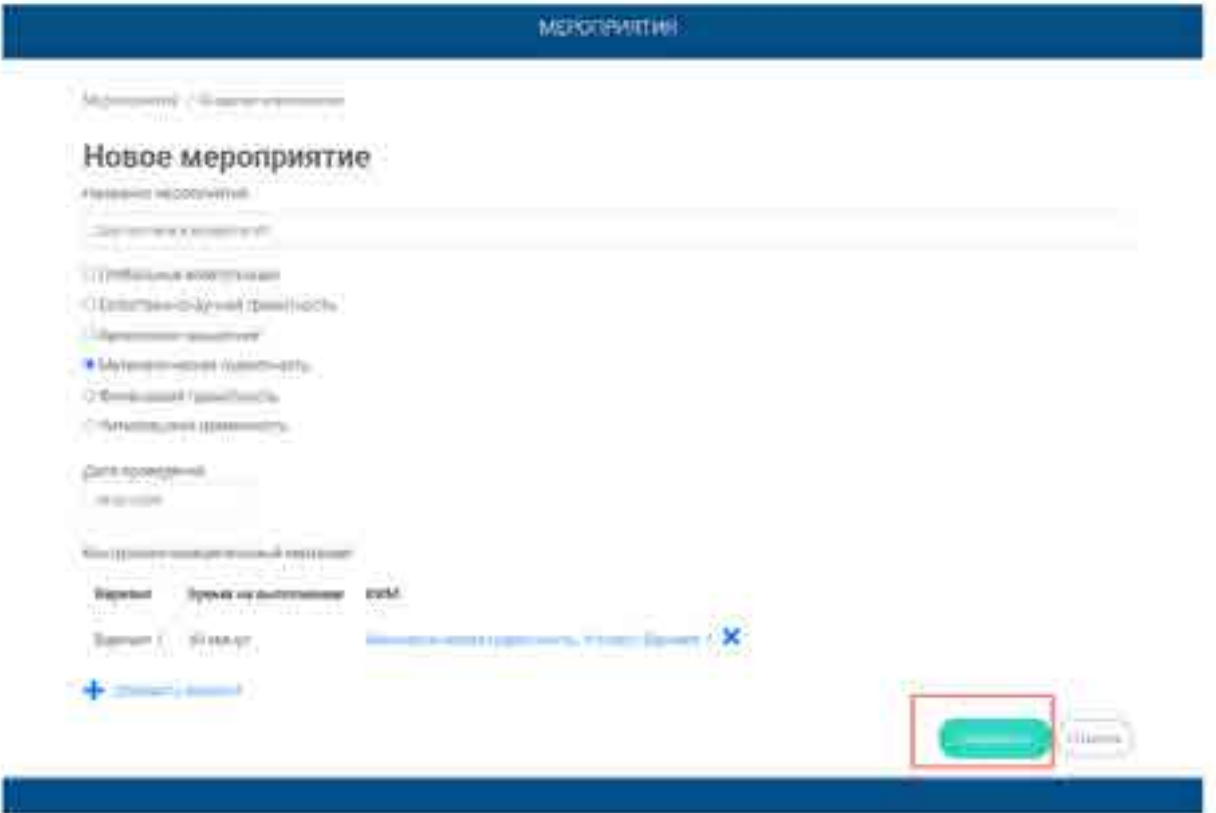

### 5. Как учителю добавить в мероприятие участников?

После сохранения нового мероприятия автоматически откроется страница этого мероприятия с возможностью его редактирования.

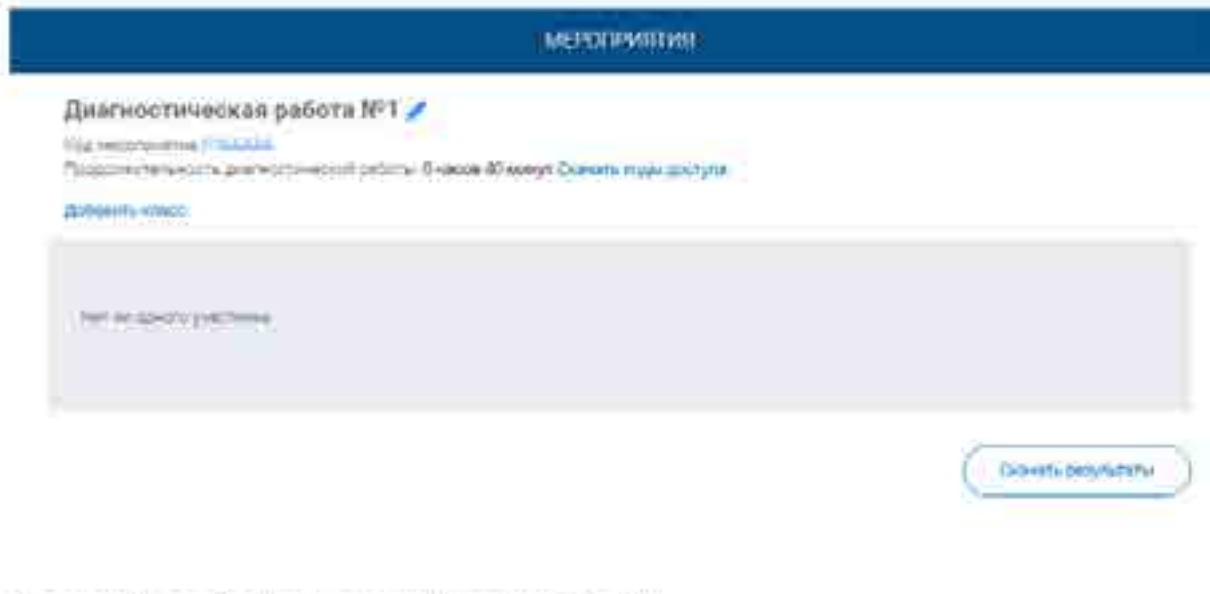

На странице отображается следующая информация:

• наименование мероприятия:

War 1

- кнолка - - для редактирования мероприятия;

• код мероприятия;

• продолжительность выполнения диагностической работы,

• ссылка на скачивание кодов доступа, необходимых обучающимся, принимающим участие в диагностической работе, для входа в Систему с целью прохождения диагностической работы (до планирования участников диагностической работы файл с кодами доступа выгружается пустым);

• кнопка «Добавить класс» для перехода к планированию участников мероприятия;

• ссылка на скачивание результатов (до окончания оценивания диагностической работы фойл с результатами выгружается пустым).

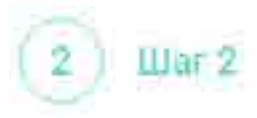

Для того чтобы запланировать классы и обучающихся, принимеющих участие в диагностической работе, на странице проведения мероприятия нажмите на кнопку «Добавить kitacc».

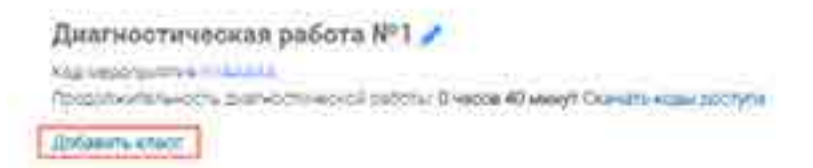

Во всплывающем окне заполните необходимые поля и нажмите на кнопку «Сохраниты».

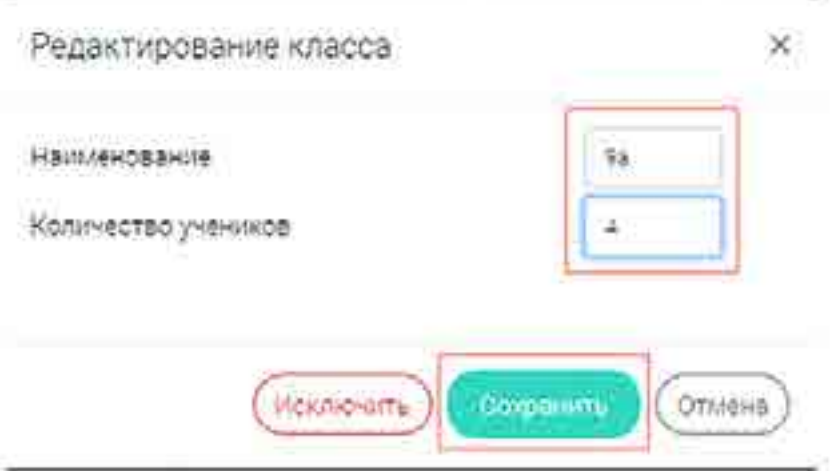

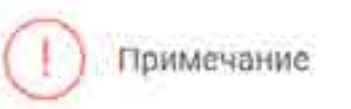

Чтобы перейти к странице ранее созданного мероприятия, необходимо выбрать раздел меню «Мероприятия» и нажать на наименование необходимого мероприятия в перечне.

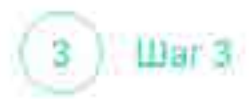

Добавленный класс и количество участников стобразятся на странице мероприятия. При необходимости добавленный класс можно отредактировать или исключить из планирования.

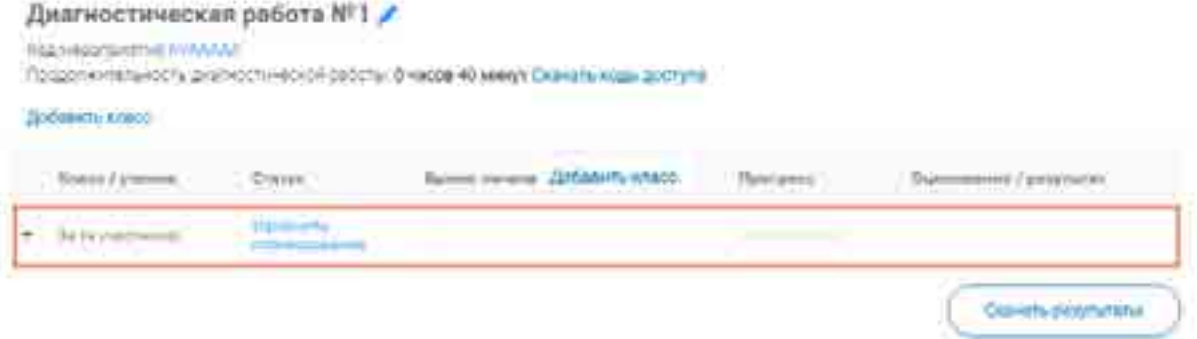

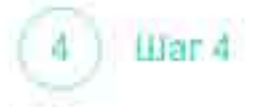

Чтобы изменить имя класса или количество участников, нажмите на кнопку «Изменить планирование» рядом с иакменованием класса и в открывшимся окне внесите изменения в

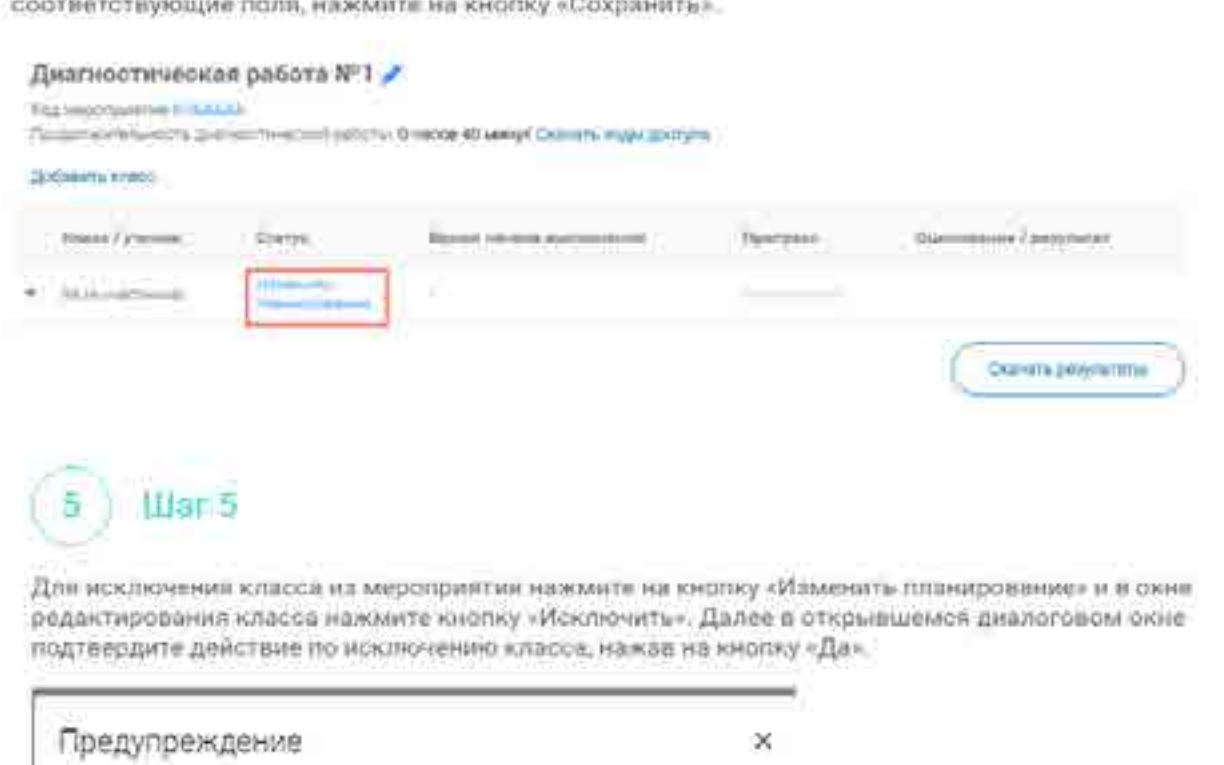

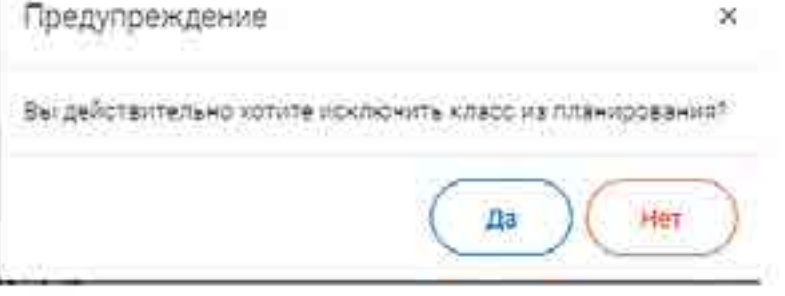

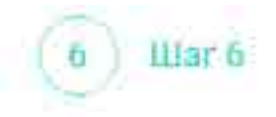

Для внесения изменений в мероприятие нажмите на кнопку - рядом с наименованием мероприятив и на открывшейся странице внесите необходимые правки, нажмите на кнопку «Сохранить»

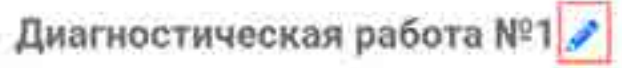

Код мероприятия КУААААА

Продолжительность диагностической работы. О часов 40 минут Скачать коды доступа

### **6.Как учителю пригласить учеников принять участие в мероприятие?**

illar<sub>1</sub>

Для проведения диагностической работы убедитесь, что на мероприятие назначены (эапланированы) все обучающиеся, принимающие участие в диагностической работе.

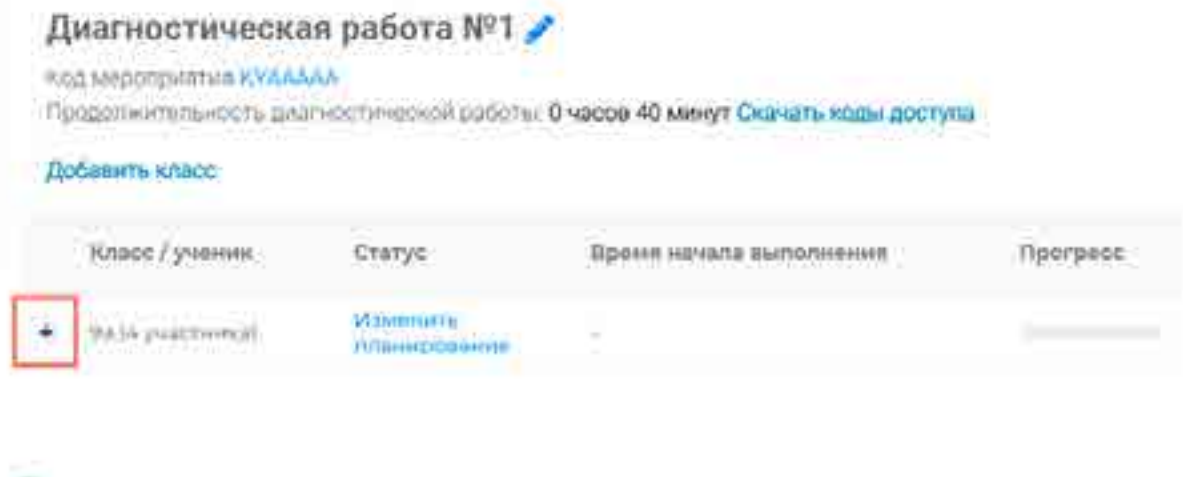

Для предоставления участникам доступа к прохождению мероприятия нажмите на кнопку «Скачать коды доступа». В результате на локапыный диск компьютера будет сохранён файл в формате MS Excel, содержащий код работы и индивидуальный код для каждого участника

#### Диагностическая работа №1

#### Код мероприятия КУААААА

tillar<sub>2</sub>

Продолжительность диагностической работы: 0 часов 40 минут Скачать коды доступа

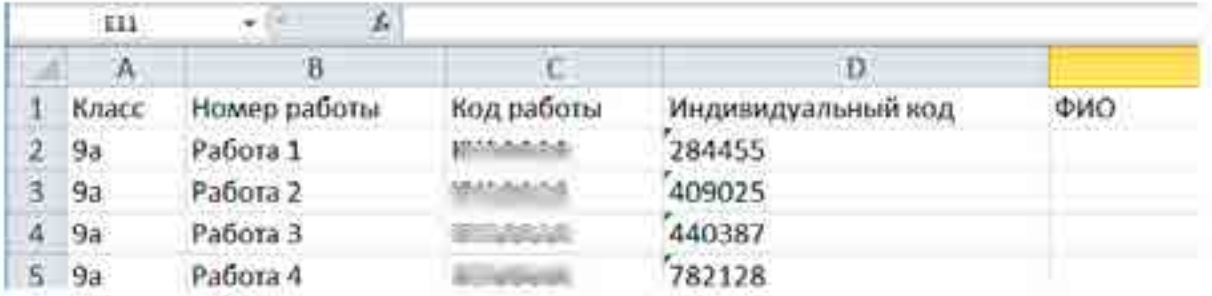

#### illar<sub>3</sub> Ŕ

Для проведения мероприятия направьте каждому участнику любым доступным способом (например, по e-mail) следующую информацию:

• ссылку на «Злектронный банк заданий для оценки функциональной грамогности»

(https://fg.resh.edu.ru/);

• код работы (отображен в файле с перечнем индивидуальных кодов доступа в колонке «Код работы»);

• индивидуальный код участника (отображен в файле с перечнем индивидуальных кодов

доступа в колонке «Индивидуальный код», в Системе используется как пароль участника мероприятия).

### 7. Как учителю проверить ход выполнения работ учениками?

War 1

Для контроля прогресса прохождения диагностической работы участниками раскройте перечень учестников класса, иажав на кнопку =+= напротив класса.

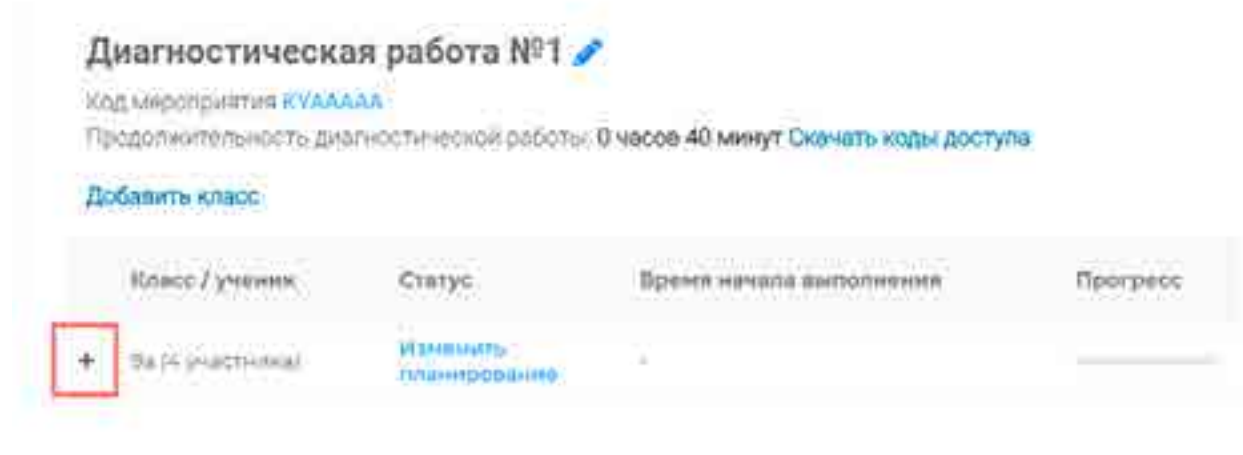

В раскомощемся перечне участников класса стображаются следующие параметры прогресса прохождения работы участниками:

- Номер работы. Отображается в колонке «Класс/ученик».
- Статус работы (информация о том, приступал или не приступал участник к выполнению диагностической работы). Отображается в колонке «Статус».
- Время начала выполнения диагностической работы. Отображается в колонке «Время начала выполнения»
- Индикатор прогресса прохождения диагностической работы. Отображается в колонке «Прогресс»
- Индикатор оценивания работы (информаций о том, требуется экопертиза развернутых ответов для данной работы или нет). Отображается в колонке «Оценивание / результат» до оценивания работы
- Итоговый результат за выполненную работу (сумма баллов автоматизированного и
- экспертного оценивания работы). Отображается в колонке «Оценивание / результат» пооле пценивания работы.

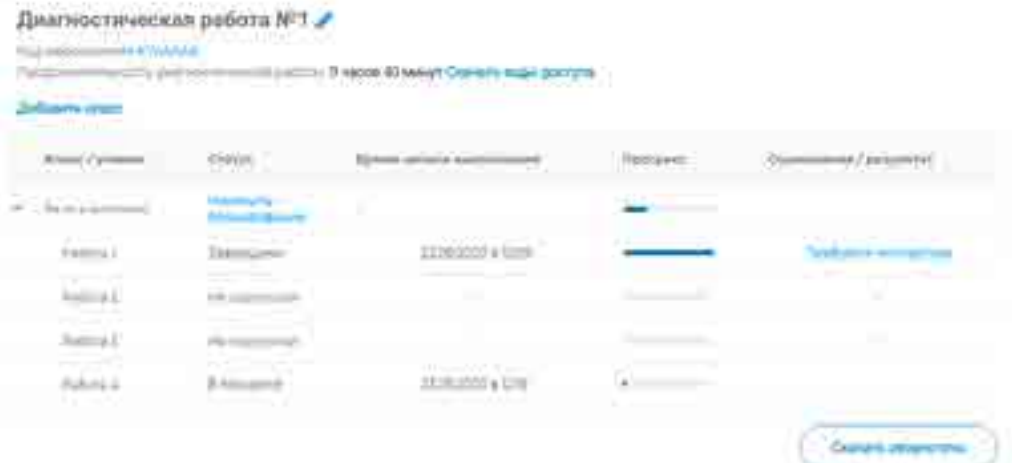

### **8.Как учителю провести экспертизу работ учеников?**

## Ifflan 1

Экспертиза выполняется для работ (заданий), подразумевающих развернутый ответ участника, после завершения участником диагностической работы.

На странице мероприятия из перечня работ выберите работу с пометкой «Требуется экспертиза» и нажмите на данную запись.

#### кая работа Nº1 2

#### **AAAA** значностичнокой работы. Очасов 40 минут Скачать коды доступа

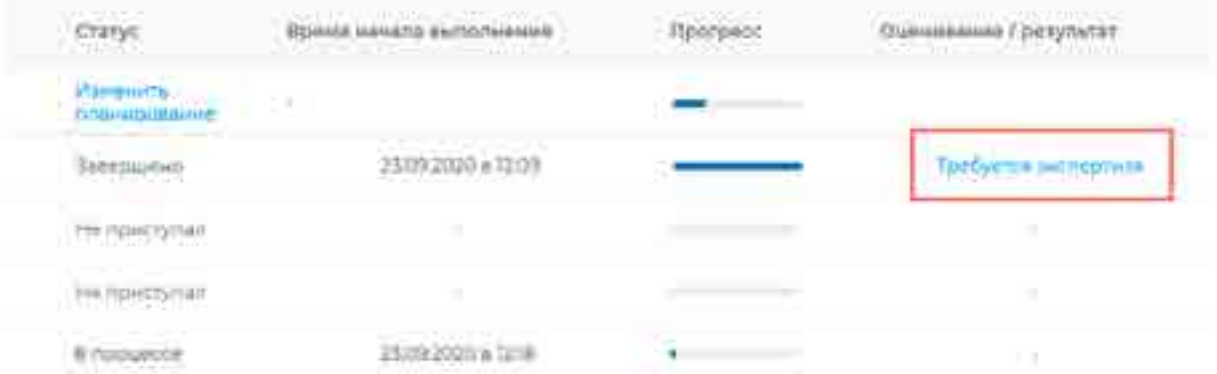

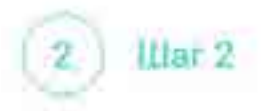

Откроется страница проведения экспертизы. На данной странице отображается следующая информация:

5 динамика проведения экспертизы (номер варианта проверяемой работы, количество проверенных экспертом работ, оставшееся время на проверку данной работы).

• задания проверяемого варианта с ответами участника;

• поля для внесения критериев оценивания по развернутым ответам участника:

• осылка на скачивание документа с описанием критериев оценивания (кнопка «Критерии («пинялина»).

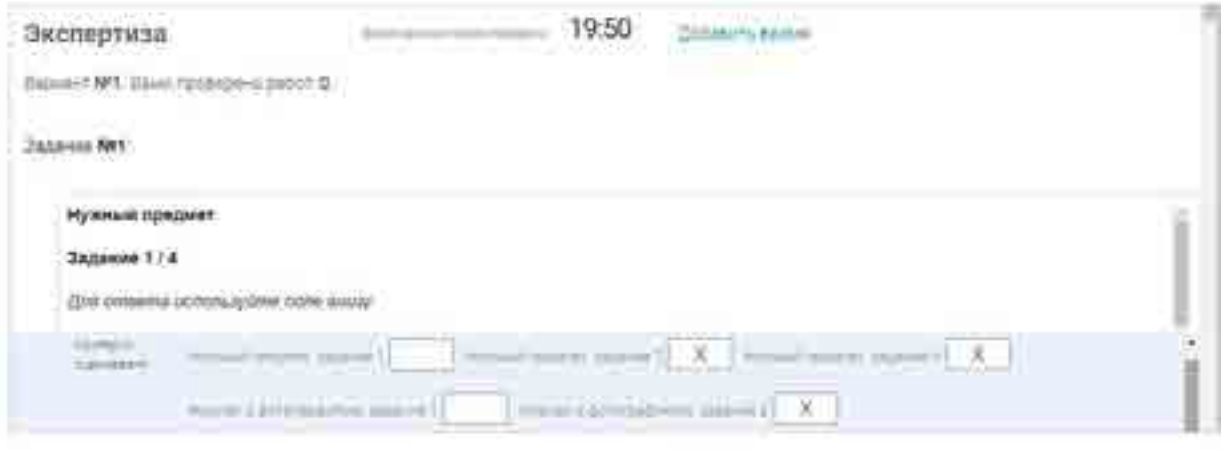

# Illar<sub>3</sub>

На странице проведения экспертизы ознакомьтесь с сопроводительной документацией по проверке диагностической работы, нажая на кнопку «Критерии оценивания».

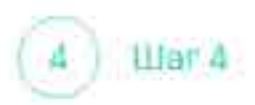

Внимательно прочтите текст задания и развернутый ответ участника на него, после чего в блоке «Критерии оценивания» проставьте критерий в соответствующее заданию пустон поле.

Примечание

Для полного просмотра задания воспользуйтесь ползунком справа от текста с заданием

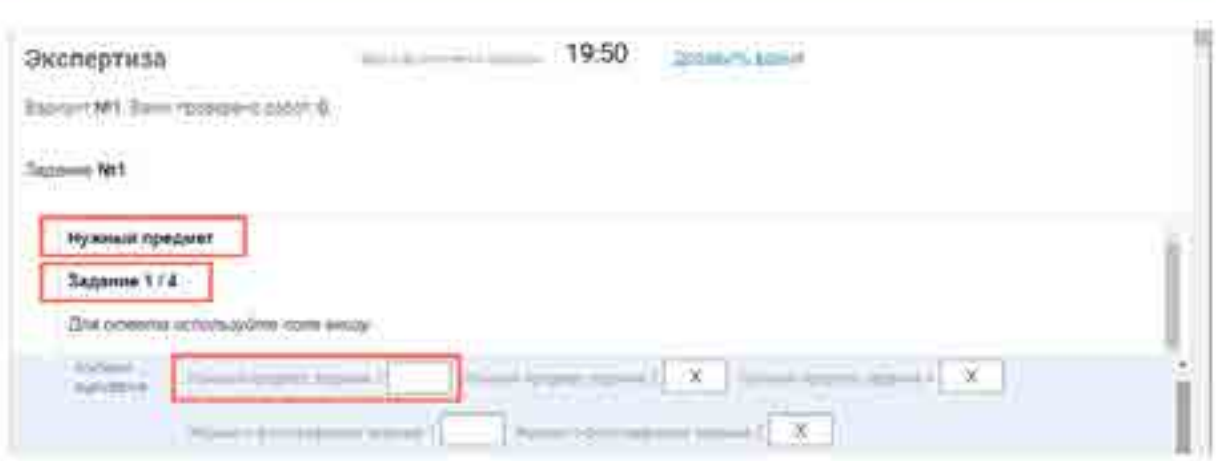

#### Шаг 5 5

Проставьте коитерии оценивание для всех заданий с развернутыми ответами участника.

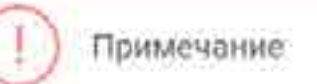

Требуется проверять только те задания, для которых доступно поле для внесения критериев оценивания.

Если в поле для внесения критериев оценивания стоит крестик, значит, данное задание участник не выполнал и его проверять не нужно.

Для перехода от одного задания к другому воспользуйтесь ползунком, находящимся справа у края оюш экрана.

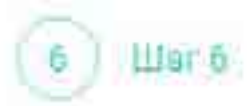

При нехватке времени на проверку работы нажмите кнопку «Добавить время» вперху страницы.

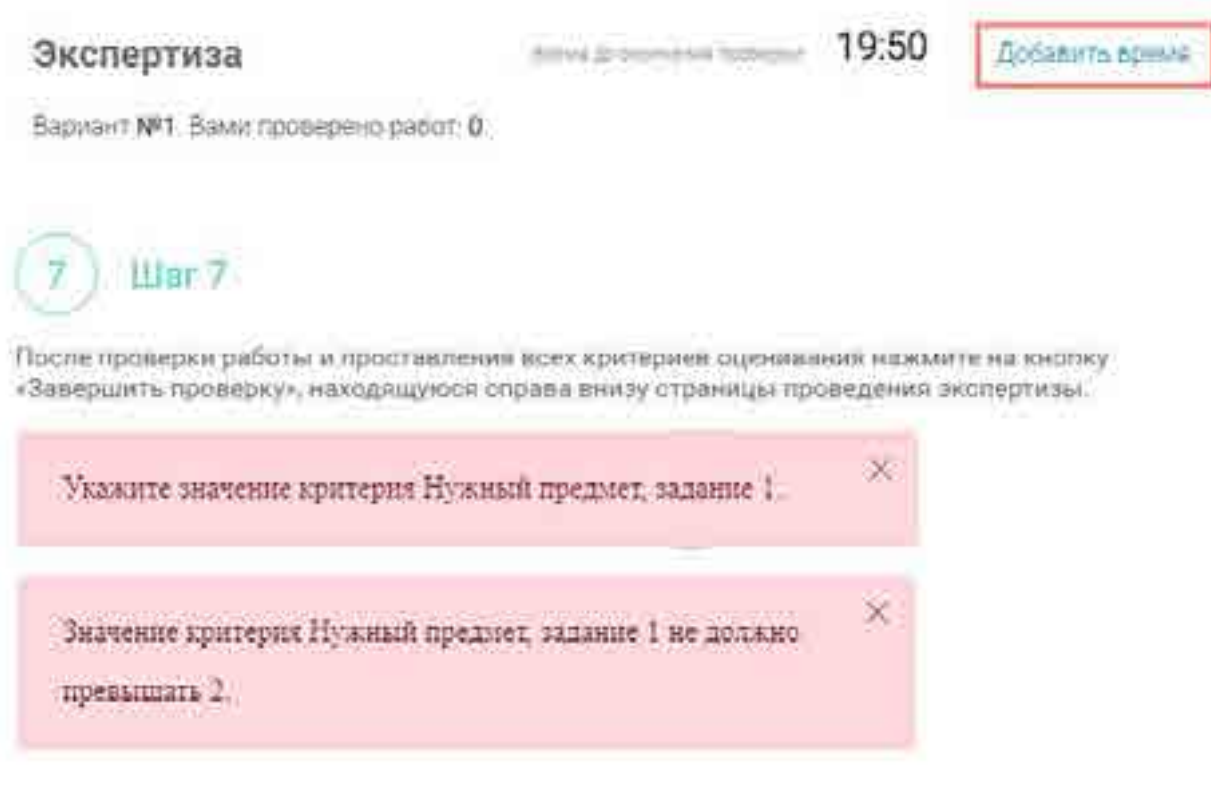

Примечание

Завершить проверку работы не получится, если заполнены не все критерии или если значение критерия превышает допустимое эначение. В таком случае при нажатии на кнопку «Завершить проверку» программа выдает подсказку с указанием незаполненных или некорректно заполненных полей

Для завершения этала заполните и/или исправьте требуемую информацию и повторно нажмите кнопку «Завершить проверку».

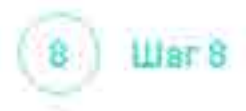

После завершения проверки развернутых ответов участника автоматически откроется страница проведения мероприятия. В столбце «Оценивание/результат» для проверенной работы будет отображаться итоговый балл за работу (сумма автоматизированного и экспертногосценивания).

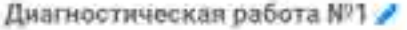

<sup>ж</sup> так меда принятия кульмана

Incorporations and his plan to the public of the season of the control of the state of the season of the control of

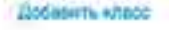

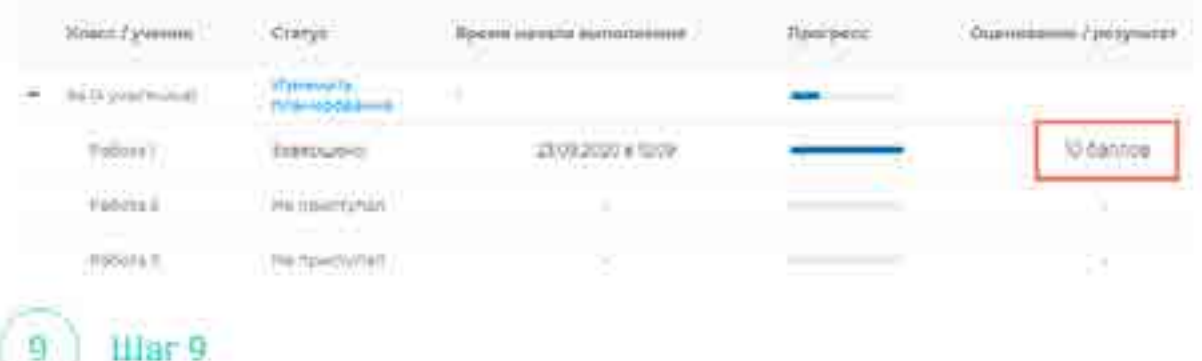

Приступайте к проверке следующей работы, требующей экспертной оценки. В результате все работы с развернутыми ответами должны быть проверены и оценены.

### **9.Как учителю посмотреть результаты выполненных работ?**

**Har 1** 

Диагностическая работа №1

Итоговый балл (сумма автоматизированного и экспертного оценивания) для каждой проверенной работы отображается на странице мероприятия в столбце «Оценивание/ результат». Если таблица находится в свернутом состоянии, для просмотра итогового балла нажмите кнопку «+» рядом с наименованием класса.

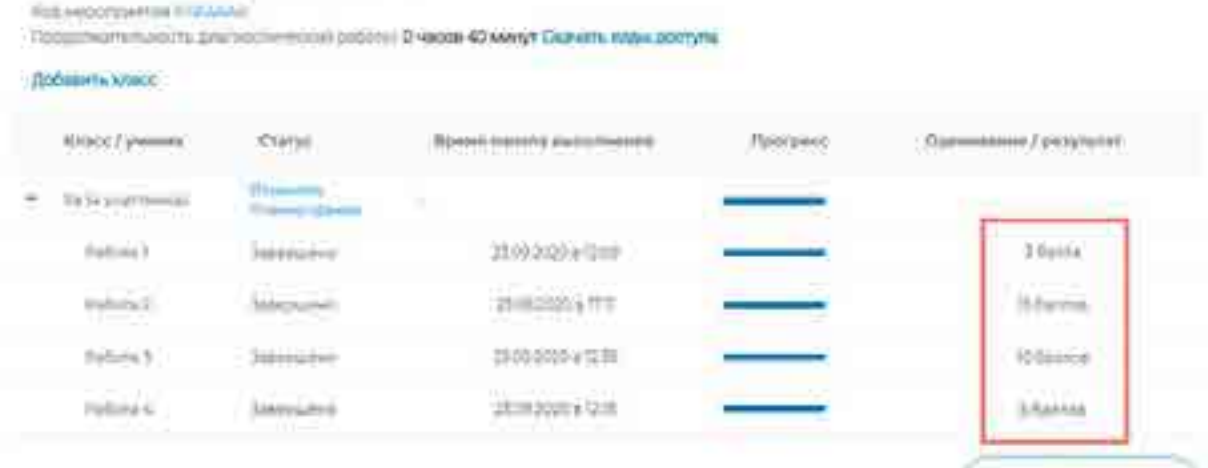

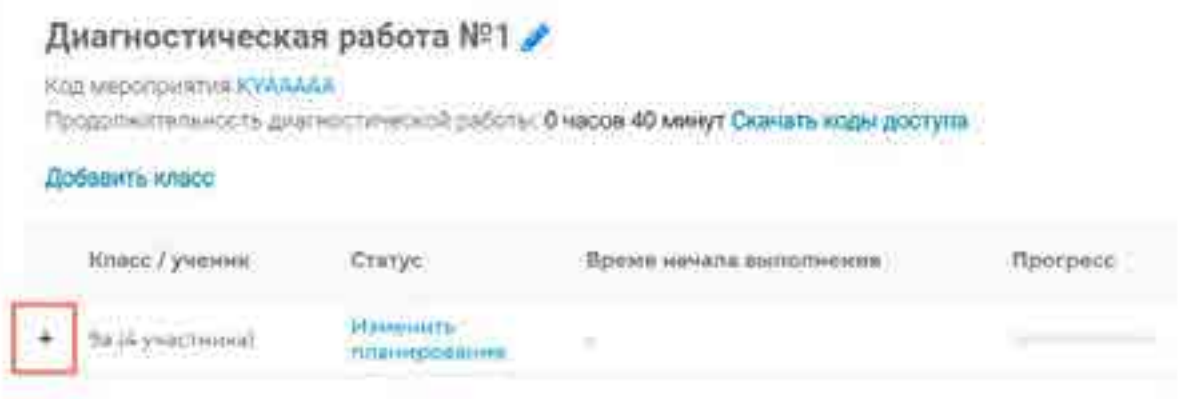

Crumato belignietates

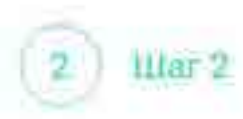

Для получения подробных результатов по работе каждого участника и просмотра процента выполнения заданий каждым из участников на странице мероприятия нажмите на кнопку «Скачать результаты» и сохраните файл на локальном диске компьютера.

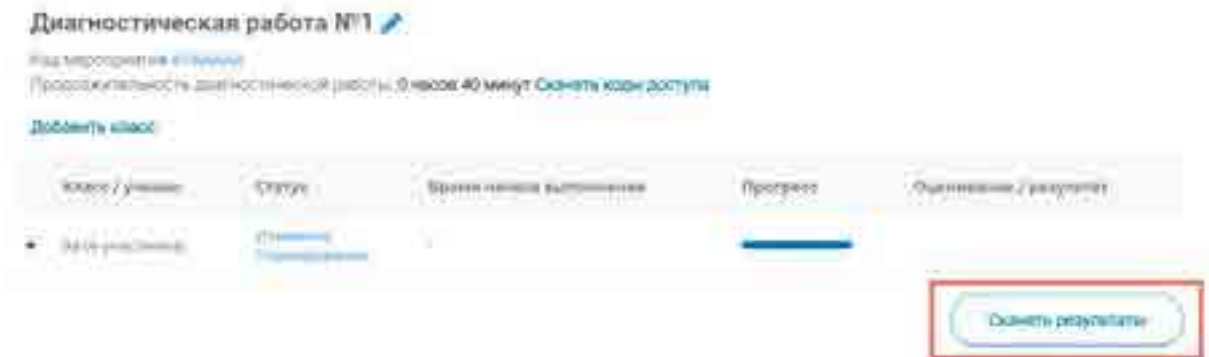

# **10. Как ученику пройти тестирование?**

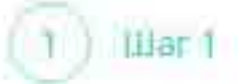

Перейдите по осылке https://fg.reih.edu.ru/

 $Uar2$ ŋ.

На главной странице выберите кнопку «Войти как обучающийся».

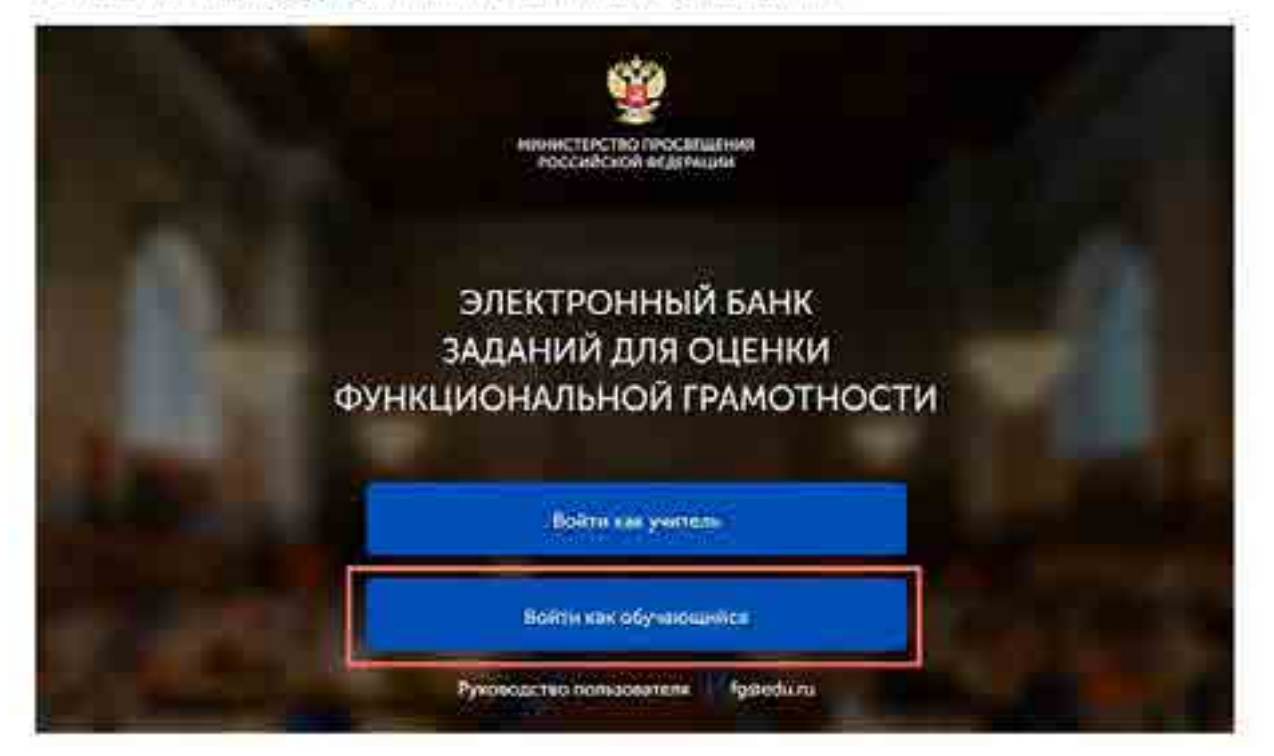

War<sup>3</sup> g,

В открывшемся окне введите полученные от учителя код мероприятия и пароль и нажмите на<br>кнопку «Войти».

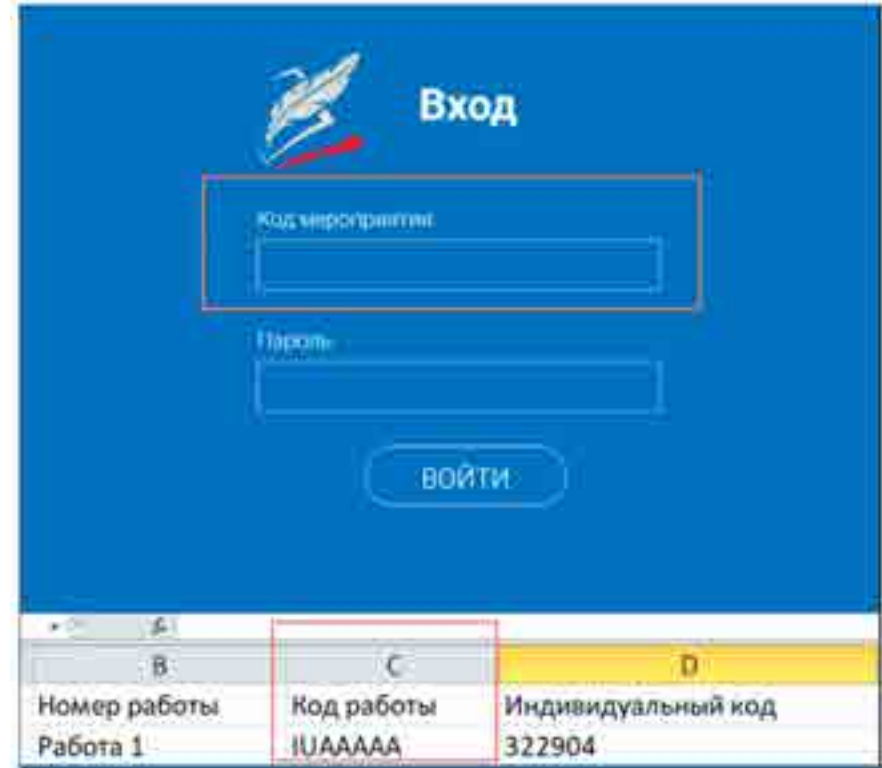

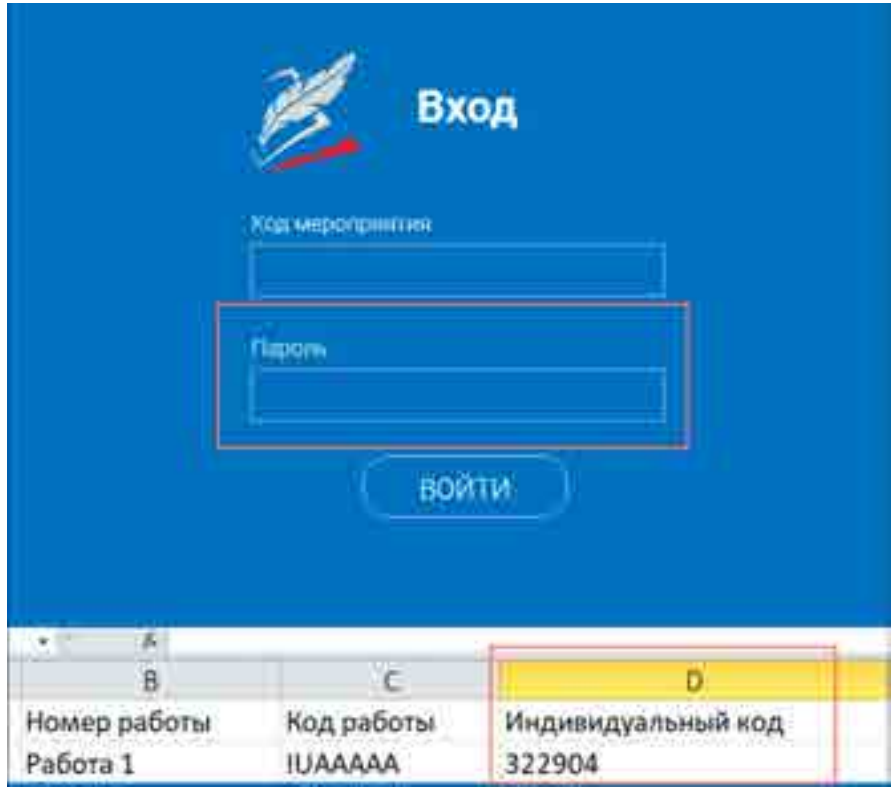

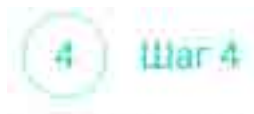

После входа в Систему ознакомьтесь с информацией на стартовой странице и приступите к выполнению диагностической работы, нажав на кнопку «Приступить к выполнению».

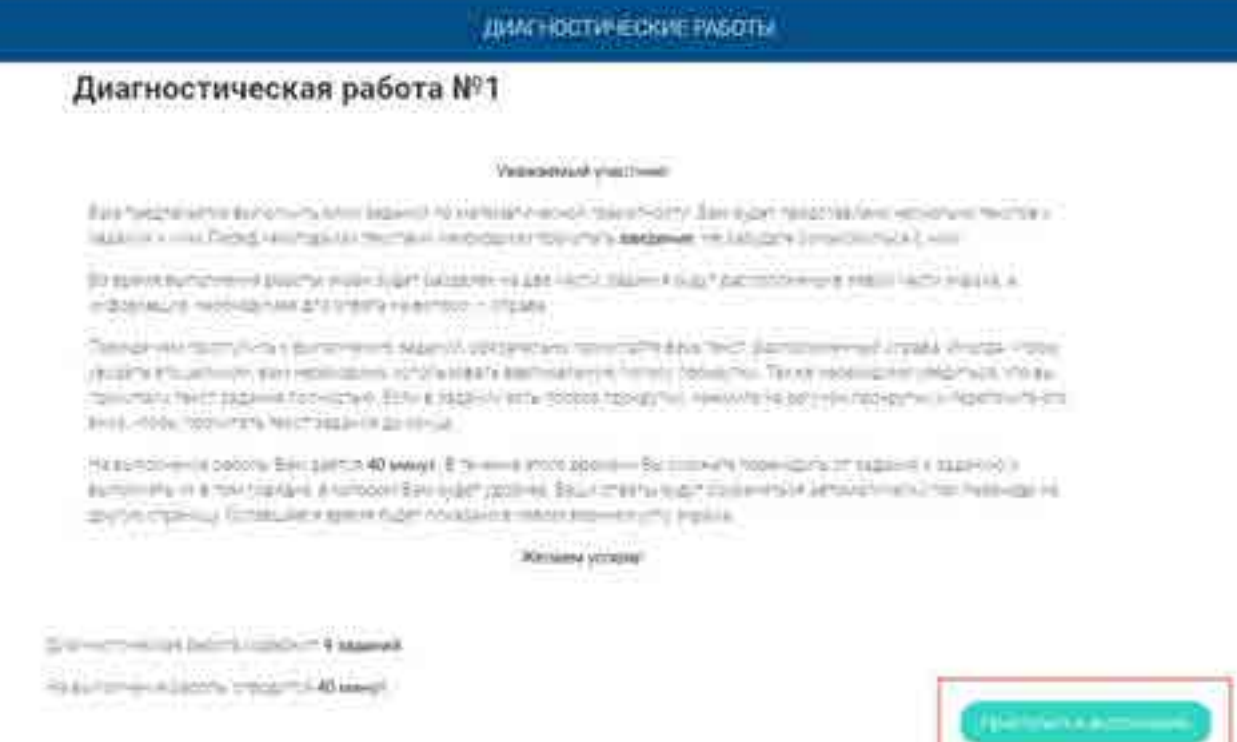

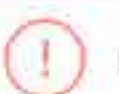

#### Примечание

Обучающиеся могут приступить к выполнению работы в указанный период проведения диагностической работы. Время на выполнение работы отсчитывается с момента начала прохождения тестирования участником.

Таймер обратного отсчета выполнения текущего блока заданий диагностической работы отображается в правой верхней части страницы

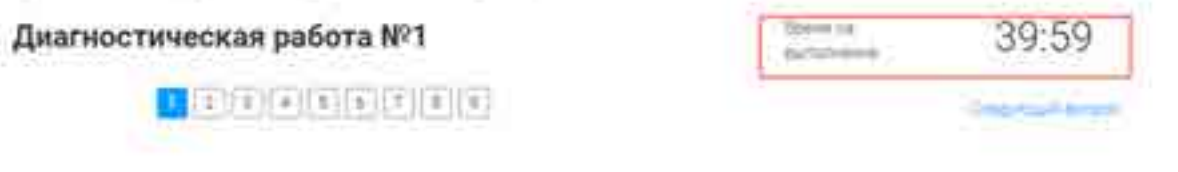

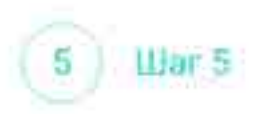

Для навигации между заданиями используйте панель с номерами заданий диагностической работы или кнопки «Предыдущий вопрос» и «Следующий вопрос».

Номера выполненных заданий на ланели навигации отмечаются бледно-голубым цветом. Номер текущего задания на панели навигации отмечается ярко-голубым цветом.

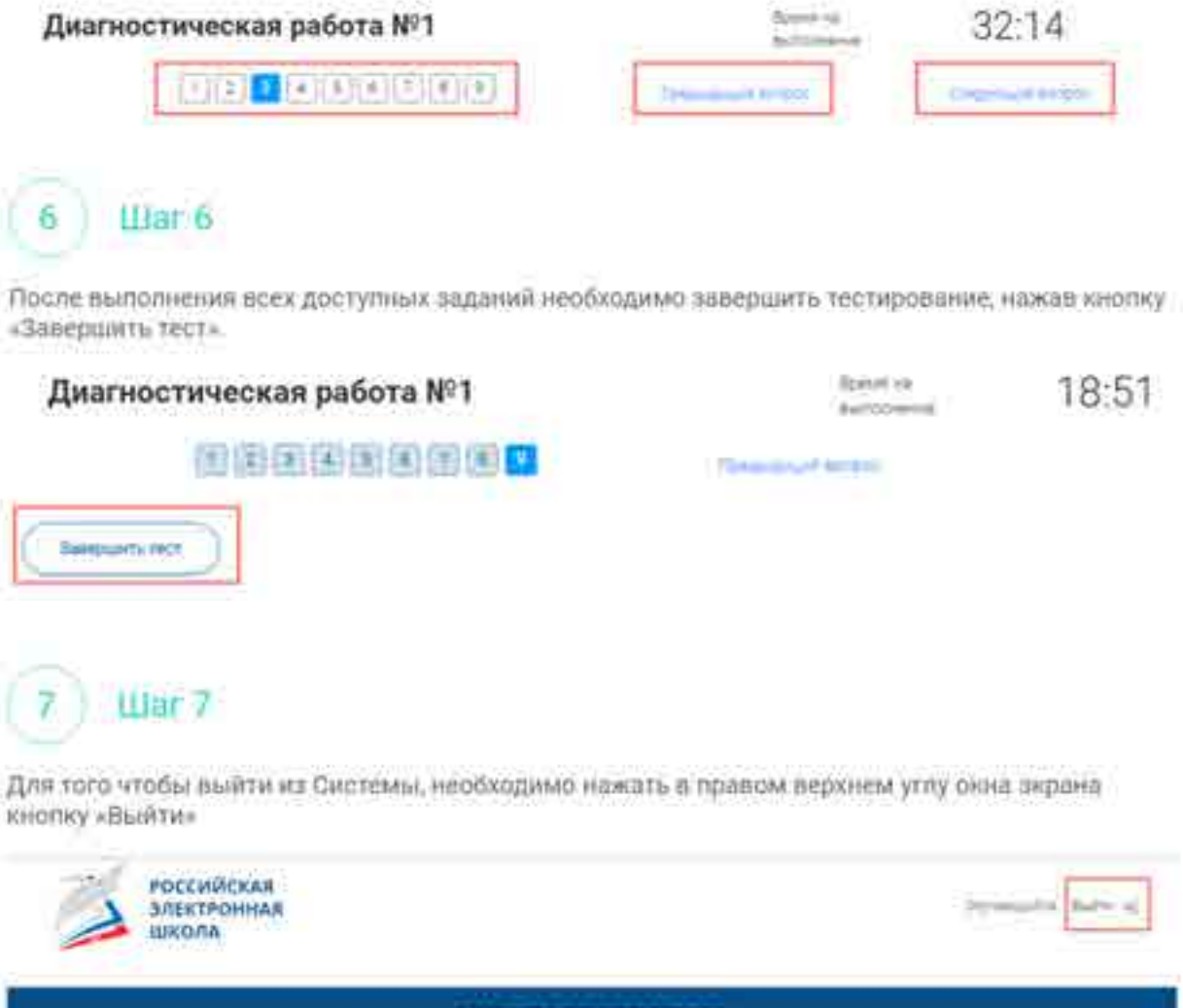

**JIMATHOCTVHECKISE PASOTIH**